#### **IlmuKomputer.Com** Heatlah Ilmu dengan menuliskannya

# **Easy Capturing Network With inSSIDer Monitoring**

#### **Ika Nur Khana**

*Ikanu[r.khana@yahoo.co.id](mailto:khana@yahoo.co.id) [http://mine-ink.com](http://mine-ink.com/)*

#### *Lisensi Dokumen:*

*Copyright © 2003-2007 IlmuKomputer.Com Seluruh dokumen di IlmuKomputer.Com dapat digunakan, dimodifikasi dan disebarkan secara bebas untuk tujuan bukan komersial (nonprofit), dengan syarat tidak menghapus atau merubah atribut penulis dan pernyataan copyright yang disertakan dalam setiap dokumen. Tidak diperbolehkan melakukan penulisan ulang, kecuali mendapatkan ijin terlebih dahulu dari IlmuKomputer.Com.*

- SSID atau Service set identifier adalah identitas pengenal yang digunakan pada suatu Wireless LAN, baik itu AP (Access Point) maupun Wireless Router. Apabila klien komputer sedang mengakses suatu WLAN misalnya, saat scaning network nama yang akan muncul adalah SSID yang disetting pada AP atau WR tadi. Biasanya SSID untuk tiap Wireless Access Point adalah berbeda. Untuk keamanan jaringan Wireless bisa juga SSID-nya di hidden sehingga user dengan wireless card tidak bisa mendeteksi keberadaan jaringan wireless tersebut dan tentunya mengurangi risiko di hack oleh pihak yang tidak bertanggung jawab.
- inSSIDer adalah software yang digunakan untuk memindai dan mengcapture jaringan dengan parameter utama SSID dalam jangkauan antena Wi-Fi komputer, melacak kekuatan sinyal dari waktu ke waktu, dan menentukan pengaturan keamanan mereka (termasuk apakah dilindungi oleh password atau tidak). NetStumbler adalah aplikasi sejenis dan pendahulu inSSIDer yang lama menjadi favorit untuk fungsi monitoring kuat sinyal AP, akan tetapi NetStumbler tidak bekerja dengan baik pada Windows Vista, Windows 7, dan Windows 8 (baik 32 maupun 64bit) dan XP 64-bit. Jika dijalankan aplikasi ini tidak mendeteksi interface pada komputer dengan pemakain OS yang disebutkan tadi. Disisi lain, inSSIDer bekerja dengan sempurna pada operating sistem tersebut. inSSIDer merupakan aplikasi GRATIS, open-source Wi-Fi scanning software. Selain menggunakan Windows, juga dapat menggunakan smart phone seperti android

### **IlmuKomputer.Com**

Heatlah Ilmu dengan menuliskannya

untuk memonitor SSID di suatu tempat. Aplikasi ini dapat didownload di situs seperti Cnet.com, Softpedia.com, dll untuk versi PC-nya. Untuk versi smartphone bisa didapatkan di Play Store. Pada artikel ini akan dibahas mengenai capturing wireless network dengan aplikasi inSSIDer yang dilakukan pada salah satu basecamp organisasi mahasiswa tepatnya di HME Politeknik Negeri Semarang.

#### **Peralatan :**

Perangkat keras

**←** Laptop dengan NIC yang kompatibel.

Perangkat Lunak

- Windows XP SP2, Vista, atau Windows 7 (32- or 64-bit).
- $\blacktriangle$  Microsoft Net framework 4.0.
- $\downarrow$  Aplikasi inSSIDer 2.1.

#### **Langkah Kerja :**

- Menentukan tempat cakupan wireless dalam kampus Politeknik Negeri Semarang.
- Lakukan monitoring dan capture menggunakan inSSIDer, baik itu kuat sinyal dengan parameter time graph 2,4 GHz channel dan 5 GHz Chanel.
- $\overline{\phantom{a}}$  Identifikasi letak AP yang terlacak inSSIDer.
- $\overline{\phantom{a}}$  Buatlah analisis dan kesimpulan.

## **IlmuKomputer.Co**

reatlan ilmu dengan menuliskannya

#### **Hasil Pengamatan :**

Dari percobaan yang telah dilakukan dengan lokasi pengujian di HME (Himpuna Mahasiswa Elektro) Politeknik Negeri Semarang diperoleh kuat sinyal / amplitudo secara time graph sebagai berikut :

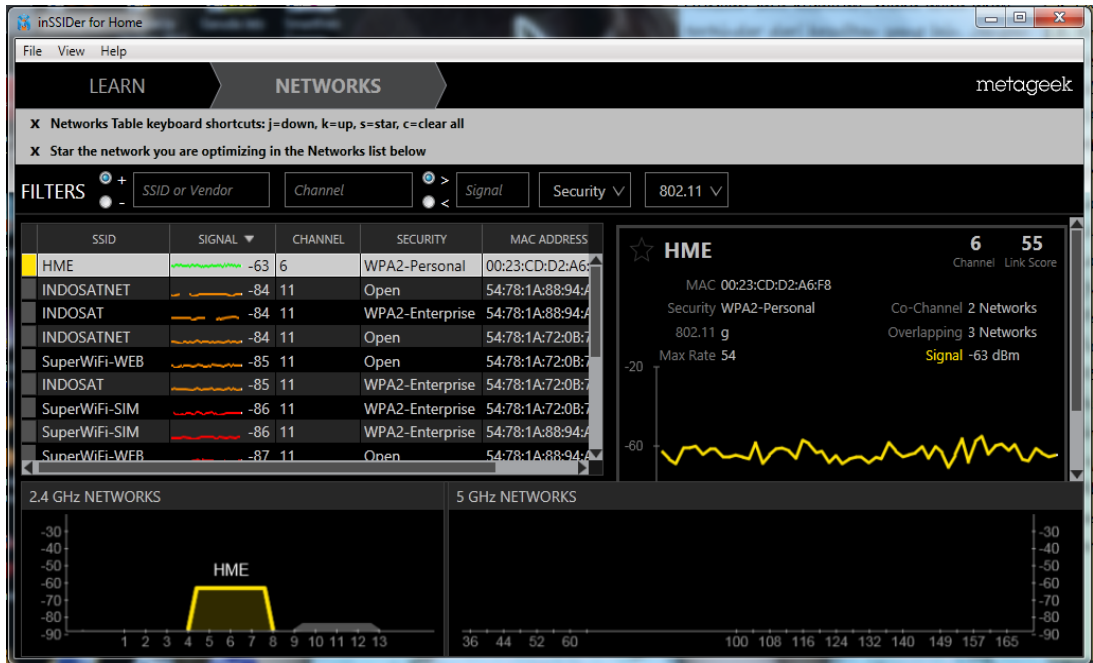

Gambar tersebut merupakan tampilan menyeluruh dari capturing Filters Access Point yang diperoleh, grafik signal yang berjalan pada suatu Access Point yang diuji beserta tataran range kerja pada settingan Access Point yang digunakan. Hal tersebut akan dikupas untuk keterangan lebih lanjut pada penjabaran di bawah ini.

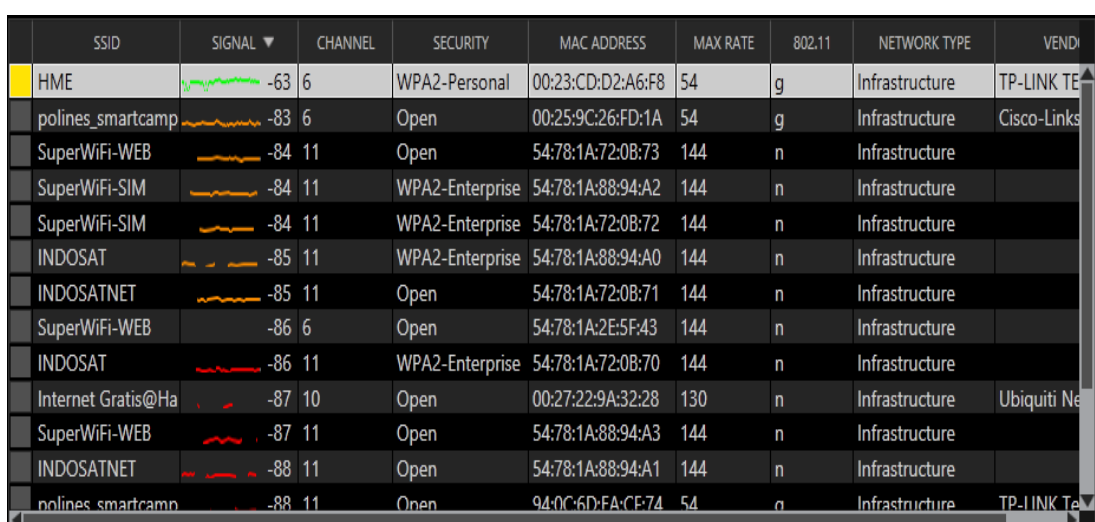

#### **Capture detail Access Point yang diperoleh.**

*Komunitas eLearning IlmuKomputer.Com Copyright © 2003-2007 IlmuKomputer.Com*

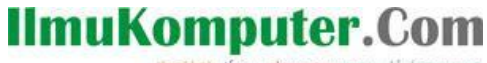

Heatlah linu dengan menuliskannya

Pada gambar ini merupakan informasi detail dari capturing SSID Access Point, Signal, Channel, Jenis Security, MAC Address, Maximum Rate, penggunaan Protokol WiFi 802.11, Network Type, beserta vendor yang digunakan dengan penjabaran masing-masing network. Disini SSID HME dengan vendor TP-LINK (hijau) tetap paling bagus RSSI nya, sama seperti pada saat dilihat dalam panel Time Graph sebelumnya yang notabennya AP memiliki lokasi terdekat dengan device yang digunakan untuk monitoring. inSSIDer menemukan sebanyak 13 nama SSID. 13 SSID itu memiliki letak channel yang berbeda dan begitu pula amplitudonya, yang berarti menunjukkan kekuatan sinyalnya yang berbeda-beda. Jenis secutiry pada pemakaian masing-masing SSID juga berbeda antara Access Point 1 dengan Access Point yang lain. Sebagai contoh pada SSID SuperWiFi-WEB, INDOSAT, INDOSATNET, polines\_smartcampus\_109, dan SuperWiFi-SIM terlihat memiliki letak channel yang sama pada access point yaitu channel 11.

Oleh karena SSID tersebut memiliki channel yang sama maka SSID tersebut tidak mendapatkan bandwidth yang baik, maka lebih disarankan untuk mengubah letak channel masing-masing SSID agar kekuatan sinyal lebih meningkat. Penggunaan MAC Address yang diperoleh adalah berbeda antara AP 1 dengan AP yang lainnya. Hal tersebut dikarenakan setiap device jaringan dibuat oleh vendor yang berbeda. Pemakaian band protokol WiFi 802.11 pada masing-masing SSID juga berbeda sesuai setting yang diberikan oleh admin pada AP yang digunakan. Pemakaian jenis security pada masing-masing AP dibuat berbeda dengan tujuan mengamankan jaringan yang ada sesuai enkripsi password yang digunakan. Semakin rumit penggunaan enkripsi maka semakin aman pula jaringan dari penyadapan.

Perolehan maximum rate yang paling besar adalah 144 dikarenakan WiFi tersebut menggunakan teknologi wimax pemberian ISP dengan cakupan area satu kampus Politeknik Negeri Semarang. Sedangkan perolehan maksimum rate terkecil adalah 54 dikarenakan jangkauan Access Point hanya sebatas 100m. Network type pada semua SSID adalah sama yaitu type infrastruktur karena design jaringan menggunakan Access Point sebagai lalu lintas data antar user. Vendor setiap SSID berbeda karena bergantung pada Access Point yang digunakan. Perolehan Signal kuat pada HME dikarenakan capturing dilakukan dengan kondisi jarak yang dekat pada AP. Sedangkan untuk sinyal yang lemah, kemungkinan letak dalam mengcapture berkondisi jauh dari letak Access Point.

#### **IlmuKomputer.** Heatlah linu dengan menuliskannya

#### **Capture grafik Signalling yang diperoleh.**

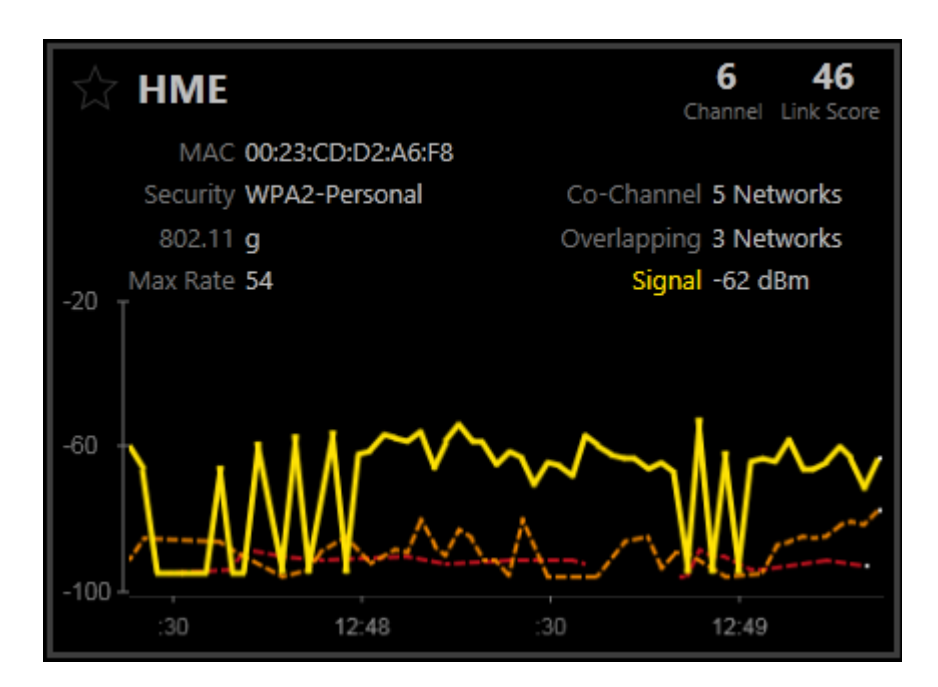

Pada gambar tersebut diperoleh keterangan bahwa SSID yang disorot adalah HME. Detail informasi yang didapatkan berupa MAC, jenis Security, band Protokol WiFi, Max Rate, Co-Channel, Overlapping, beserta besar signal yang digunakan. Penggunaan MAC adalah 00:23:CD:D2:A6:F8 dengan vendor dari TP-LINK. Security adalah WPA2-Personal dengan penggunaan enkripsi password. Band protokol WiFi menggunakan 802.11 g dengan maksimum rate yang diperoleh adalah 54. Max rate yang didapatkan merupakan kecepatan standar dari AP yang digunakan. Co-Channel bekerja pada 5 Network dengan Overlapping (network berlebih pada 3 fase grafik) yang berhasil di capture adalah 3. Signal (ditunjukkan dengan grafik warna kuning) rata-rata menghasilkan -62dBm. Perolehan data tersebut dilakukan pada capturing jarak dekat dengan AP.

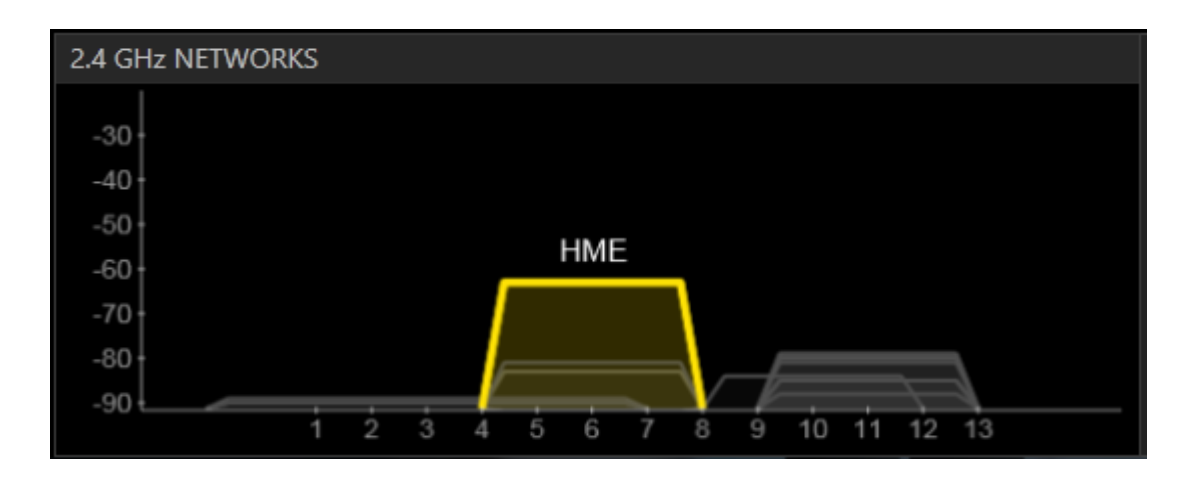

#### **Capturing frekuensi network yang digunakan.**

*Komunitas eLearning IlmuKomputer.Com Copyright © 2003-2007 IlmuKomputer.Com*

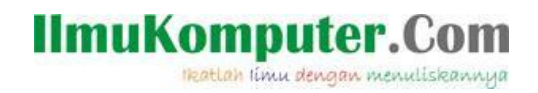

Pada SSID HME dengan pemakaian AP TP-Link menggunakan band 2.4 GHz untuk frekuensi kerja AP tersebut. Grafik kuning menunjukkan besar signal yang diperoleh pada AP dengan kisaran -62dBm. Sumbu horizontal bekerja pada frekuensi 4-8 dengan perolehan signal naik ke vertikal. Overlapping ditunjukkan dengan kondisi signal transparan. Kondisi tersebut mempunyai nilai yang berbeda-beda sesuai kecepatan signal yang diperoleh.

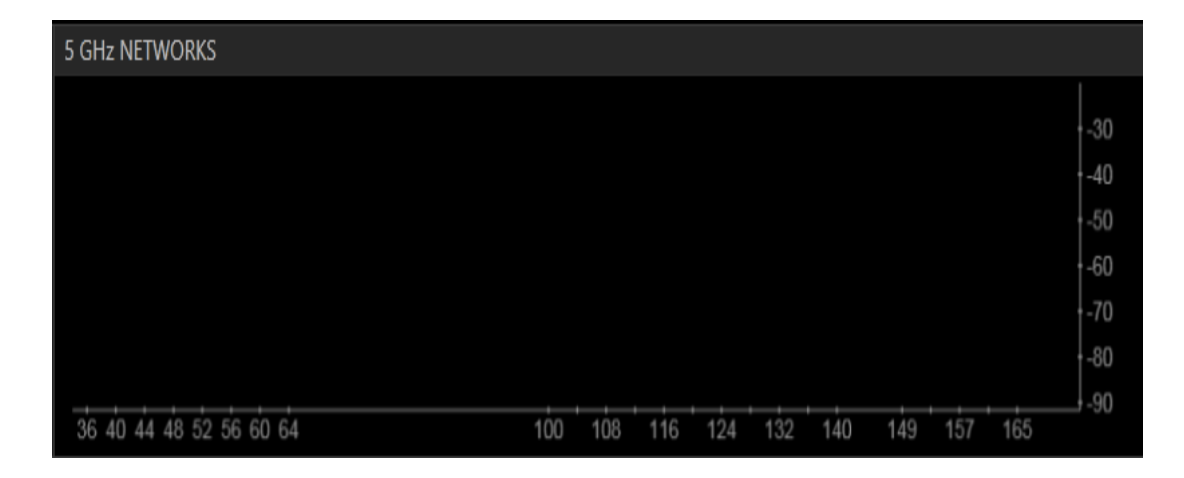

Gambar diatas merupakan tataran kerja band frekuensi 5GHz Networks pada sorotan SSID HME. Karena Access Point pada SSID HME tidak menggunakan band frekuensi kerja 5 GHz maka dalam kolom tersebut tidak tertampil informasi mengenai signalling Access Point. Berbeda dengan band frekuensi 2.4 GHz karena Access Point memakai frekuensi tersebut maka tertampil informasi secara detail mengenai tampilan signalling yang diperoleh. Hal tersebut juga dikarenakan tidak ada AP yang menggunakan frekuensi 5 GHz. Terlihat pada panel 5GHz capture tidak ada SSID yang masuk kategori tersebut. Frekuensi 5GHz ini biasanya digunakan pada 802.11a yang notabennya memiliki max rate yang sama dengan 802.11g namun dengan pita yang lebih lebar.

#### **Analisis**

Dapat dilihat pada inSSIDer selain menampilkan parameter kuat sinyal dalam dBm secara grafis, juga menampilkan banyak informasi lain seperti Channel yang dipakai AP, RSSI (Received Signal Strength Indication), Security, MAC Address dari AP, Max Rate, Vendor, Network Type, Posisi Lattitude & Longttitude (jika device support GPS). Channel adalah kanal yang dipakai oleh AP, biasannya 1 s/d 11. RSSI (Received Signal Strength Indication) adalah kuat sinyal yang diterima oleh user dalam dBm. Security adalah jenis keamanan yang dipakai AP (bisa open, WEP, WPA, atay WPA2). MAC address adalah alamat fisik / MAC dari Access Point. Maximum Rate adalah kecepatan akses data maksimal yang bisa dilakukan. Dapat

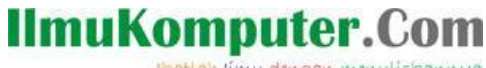

Heatlah linu dengan menuliskannya

dilihat rata-rata kecepatan maksimalnya adalah 54 Mbps yang berarti menggunakan standar 802.11g. Vendor adalah nama pabrik yang membuat AP. Network Type adalah topologi dari WLAN yang dibuat. Lattitude & Longttitude ini adalah posisi GPS dari AP yang tercapture jika device yang kita gunakan ada fasilitas GPS. Dari data yang diperoleh dapat diketahui bahwa tidak ada AP yang memakai frekuensi 5 GHz, semuanya memakai frekuensi 2.4 GHz.

Dapat dianalisis bahwa sinyal terkuat & paling stabil yang diterima user adalah sinyal dari AP terdekat dengan user. Namun jika dipetakan posisi AP yang telah teridentifikasi, parameter jarak bukan satu-satunya faktor terpenting dalam penerimaan kuat sinyal. Sebagai contoh adalah SSID Internet Gratis@Halotivi.com dan SSID INDOSAT jelas letaknya bukan di kawasan kampus Politeknik Negeri Semarang namun dapat dilihat kuat sinyal yang di terima cukup besar. Oleh karena itu disini kualitas perangkat pemancar mungkin adalah faktornya.

Dari analisis diatas untuk membuat jaringan hotspot harus memperhatikan lokasi dimana menempatkan AP dan spesifikasi dari device yang digunakan untuk membangun jaringan. Agar sinyal yang diterima user kuat, maka harus menempatkan AP di tempat yang tepat dan memakai perangkat yang bagus. Kuat lemahnya sinyal ini juga pasti akan berpengaruh terhadap kecepatan akses dan stabilitas jaringan. Semakin kuat sinyal yang diterima maka semakin cepat aksesnya dan stabilitas jaringan terjamin.

#### **Simpulan**

Dari hasil tersebut dapat diambil simpulan bahwa melalui inSSIDer dapat diketahui perangkat wireless access point yang digunakan setiap jaringan, nama SSID, sampai kekuatan sinyal, dan jenis keamanan yang digunakan. Jika hasil capturing tidak mendapatkan bandwidth yang baik, cobalah mengubah channel access point ke salah satu yang tidak digunakan oleh jaringan di sekitar. Tinggi rendahnya sinyal juga bisa disebabkan oleh jarak dengan access point, ataupun adanya interfrensi di udara beserta tinggi rendahnya troughput suatu jaringan.

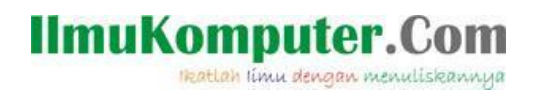

### **Biografi Penulis**

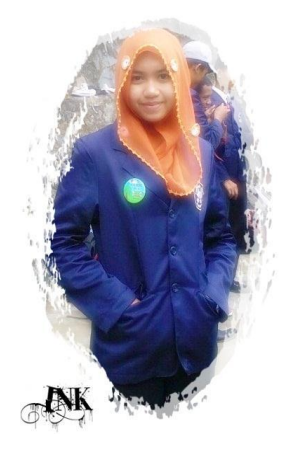

**Ika Nur Khana,** mahasiswi aktif Politeknik Negeri Semarang jurusan Teknik Elektro program study Teknik Telekomunikasi silahkan berkunjung dan bergabung di blog saya *http://mine-ink.blogspot.com*